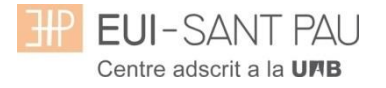

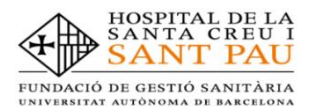

## **MATRICULACIÓN MÀSTERS PROPIOS 2023/2024**

Los estudios de máster propios de la UAB que oferta la Escuela están regulados por la Normativa académica de la UAB y por las propias de este Centro.

Para ampliar información relativa a los masters puede consultar los apartados de [Estudios](http://eui.santpau.cat/es/web/public/masters) o [Gestión académica](http://eui.santpau.cat/es/web/public/gestio-academica/informacio-masters) de la web de la Escuela [http://eui.santpau.cat](http://eui.santpau.cat/)

Todos los estudiantes que se matriculen a cualquier máster de los que oferta la Escuela, dispondrán **obligatoriamente** de un Seguro Complementario de Accidentes y de Responsabilidad Civil. La UAB ofrece la posibilidad de contratar uno para sus estudiantes de estudios propios. Si está interesado puede ampliar información y contratar el seguro mediante la web en el apartado de: [Gestión académica/Matriculación/Seguro complementario](http://eui.santpau.cat/es/web/public/gestio-academica/informacio-masters/matriculacio) (portal seguro complementario).

### **Documentación de matrícula**

La presentación de la documentación requerida y el pago de la totalidad del importe de matrícula, son las condiciones imprescindibles para validar definitivamente la matrícula, gestionar el expediente académico y por solicitar cualquier servicio académico (certificados, títulos, etc.)

**Del 04 al 12 de septiembre de 2023, de 7:30 a 14:30h** tendrá que venir presencialmente,\*con cita previa a la Secretaría de la Escuela para entregar la siguiente documentación:

- **- DNI (fotocopia y original)**
- **- Título de acceso o Certificado sustitutorio del título (fotocopia y original)**
- **- 2 fotografías actuales a color tamaño carné con el DNI escrito detrás**
- **- Copia de certificado de contratación del seguro complementario (Encontrará el enlace en la web para poder contratarla)**
- **- Fotocopia del certificado bancario de titularidad que se ha hecho constar en la matrícula para la domiciliación de los recibos (lo puede descargar a través de su entidad financiera)**
- **- Orden domiciliación de recibos SEPA (mandato)\*\***
- **- Autorización para la toma de imágenes\*\***
- **- Compromiso de confidencialidad y derechos de propiedad intelectual\*\***
- **- Compromiso para la realización del trabajo de fin de estudios\*\***

\*\*estos documentos se los puede descargar en la web

### **\* Enlace para pedir cita previa, marque sólo un día (es cada 10 minutos)**

**[entrega/documentacion/masters](https://calendly.com/secretariaeuimasters/documentaciomasters)**

### **El periodo de matriculación será:**

### **Alumnos matriculados por 1a vez en la EUI Sant Pau y ex alumnos:**

Si la matrícula se formaliza del **05/07/2023 al 12/07/2023** obtendrá una ayuda en el importe de matrícula.

Si la matrícula se formaliza del **17/07/2023 al 19/07/2023** no se obtendrá ninguna ayuda.

Para ampliar información de precio de matrícula, consulte el siguiente [enlace](https://eui.santpau.cat/documents/496254/845904/23-24+Precios+y+formas+pagos+masteres-castellano.pdf/628b368a-3a7f-4528-9c62-531624313c75)

## **Tutorial automatrícula másters propios 2023/2024**

Los estudiantes admitidos en uno de los másteres que ofrece la Escuela este curso 2023/2024 han de formalizar la matrícula en las fechas establecidas mediante la web de la EUE-Sant Pau [\(http://eui.santpau.cat\)](http://eui.santpau.cat/), siguiendo las instrucciones de acuerdo con este tutorial.

La automatrícula se realiza mediante el NIA y contraseña utilizados en el proceso de preinscripción.

Para iniciar la automatrícula puede hacerlo directamente desde el enlace que hay en matriculación o haciendo clic [aquí](https://campuseui.santpau.cat/cosmos/Controlador/?apl=Uninavs&gu=a&idNav=inicio&NuevaSesionUsuario=true&NombreUsuarioAlumno=ALUMTCS1&pardi1=DI&pardi2=1004&pardi3=12)

En la pantalla que aparece identificarse con su NIA y contraseña:

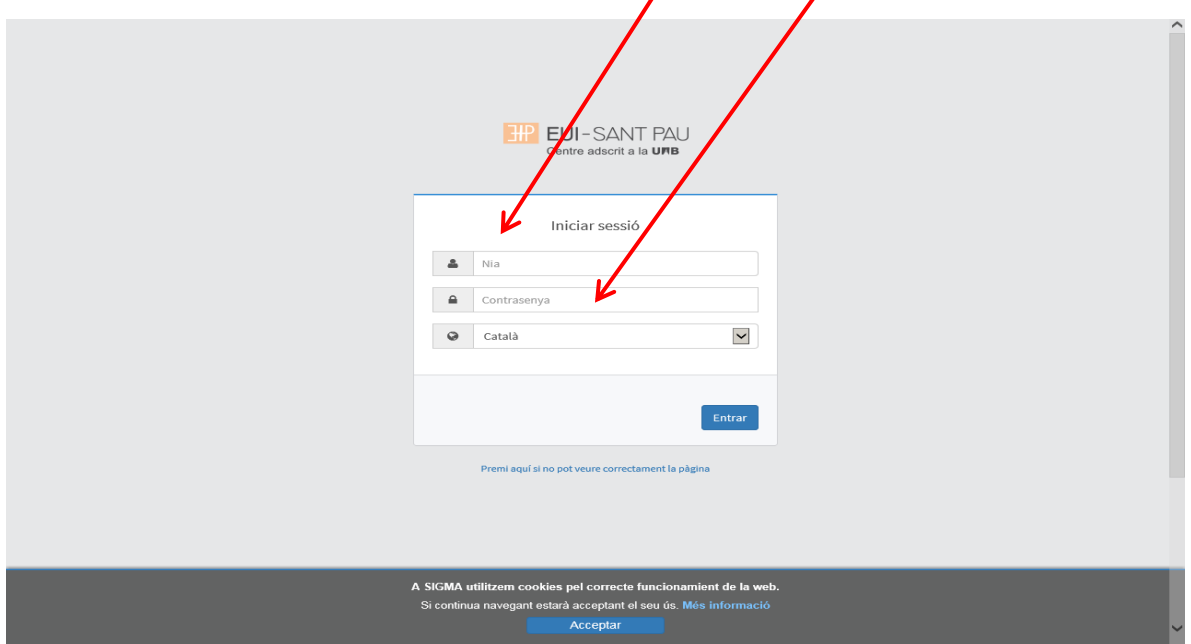

Clicar "matricula" en la nueva pantalla:

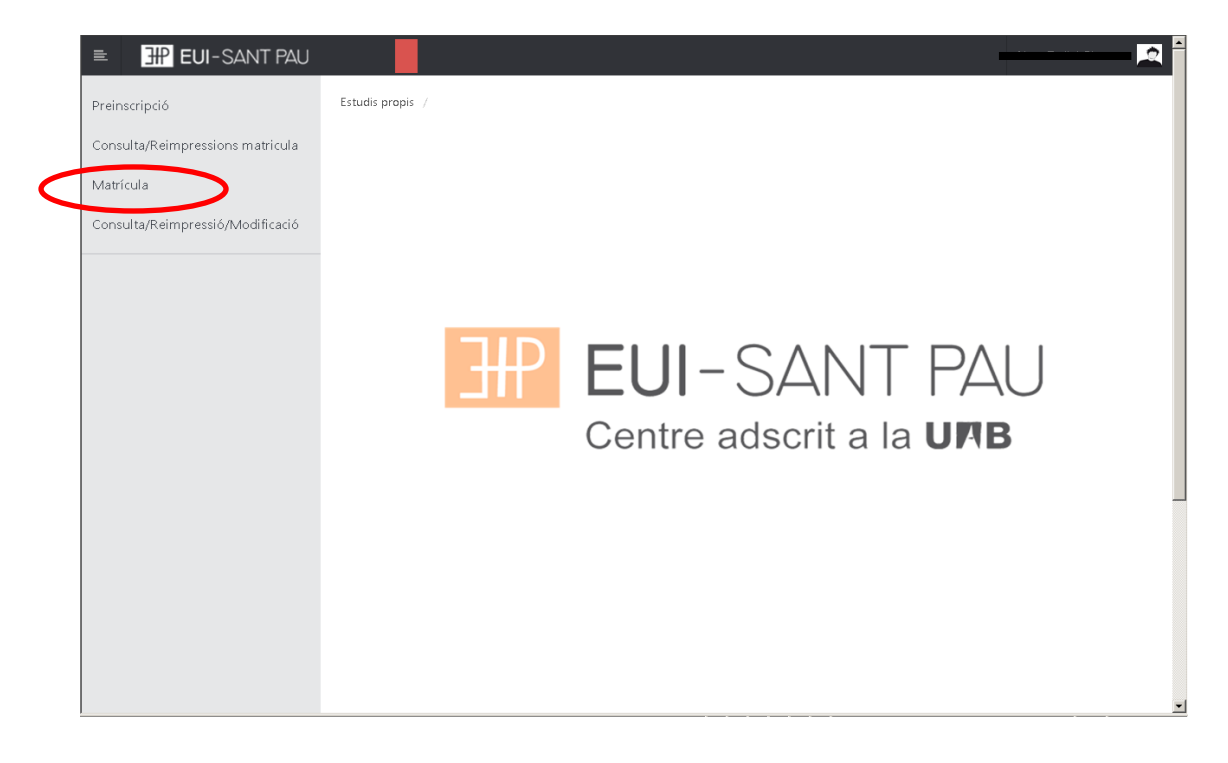

# Clicar "gestiones de matrícula"

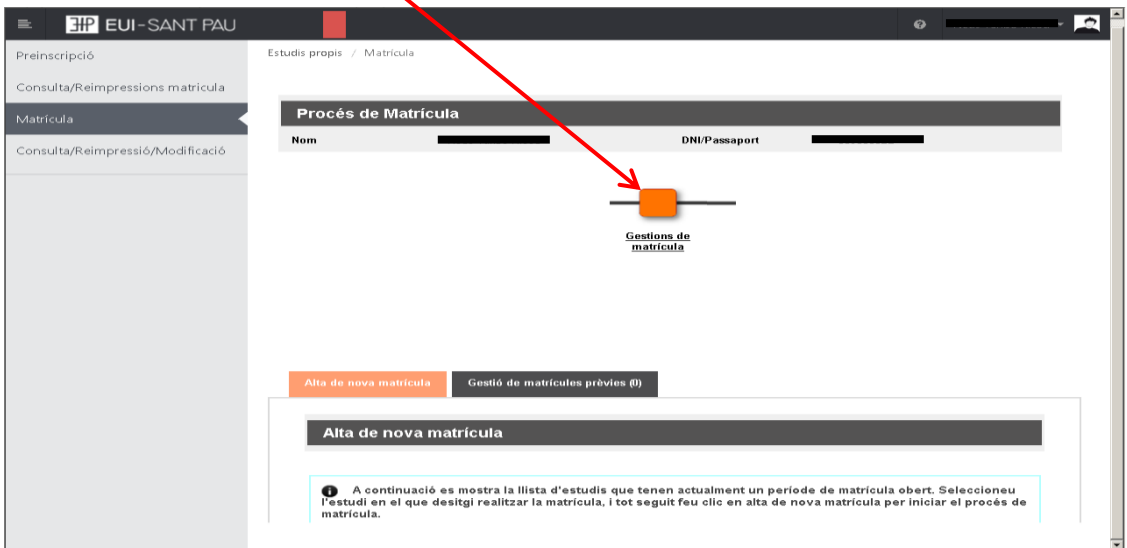

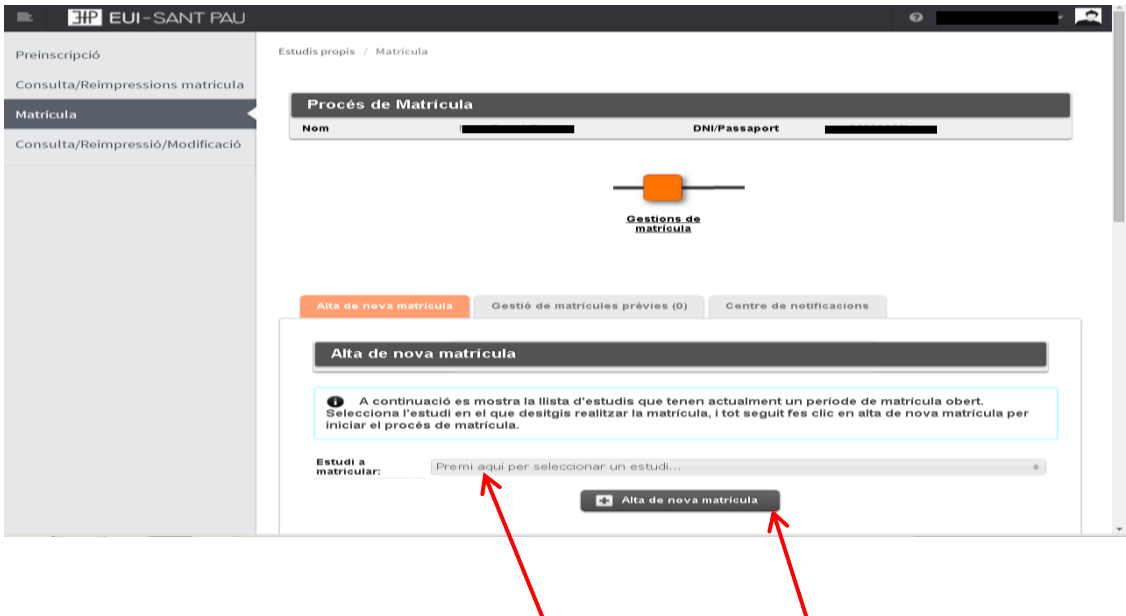

Seleccionar el máster al que nos hemos preinscrito y clicar alta nueva matrícula

Ya se puede iniciar el proceso y finalización de matrícula siguiendo el orden establecido de las diferentes opciones que aparecen: Gestiones de Matrícula, Datos Alumnos, Datos Pago Matrícula, Confirmación, Documentos a imprimir.

En la parte superior de la pantalla aparece el estudio donde habéis sido admitidos.

## **Datos alumnos**

Revisar los datos que aparecen y en su caso modificar alguno que sea errónea o haya cambiado.

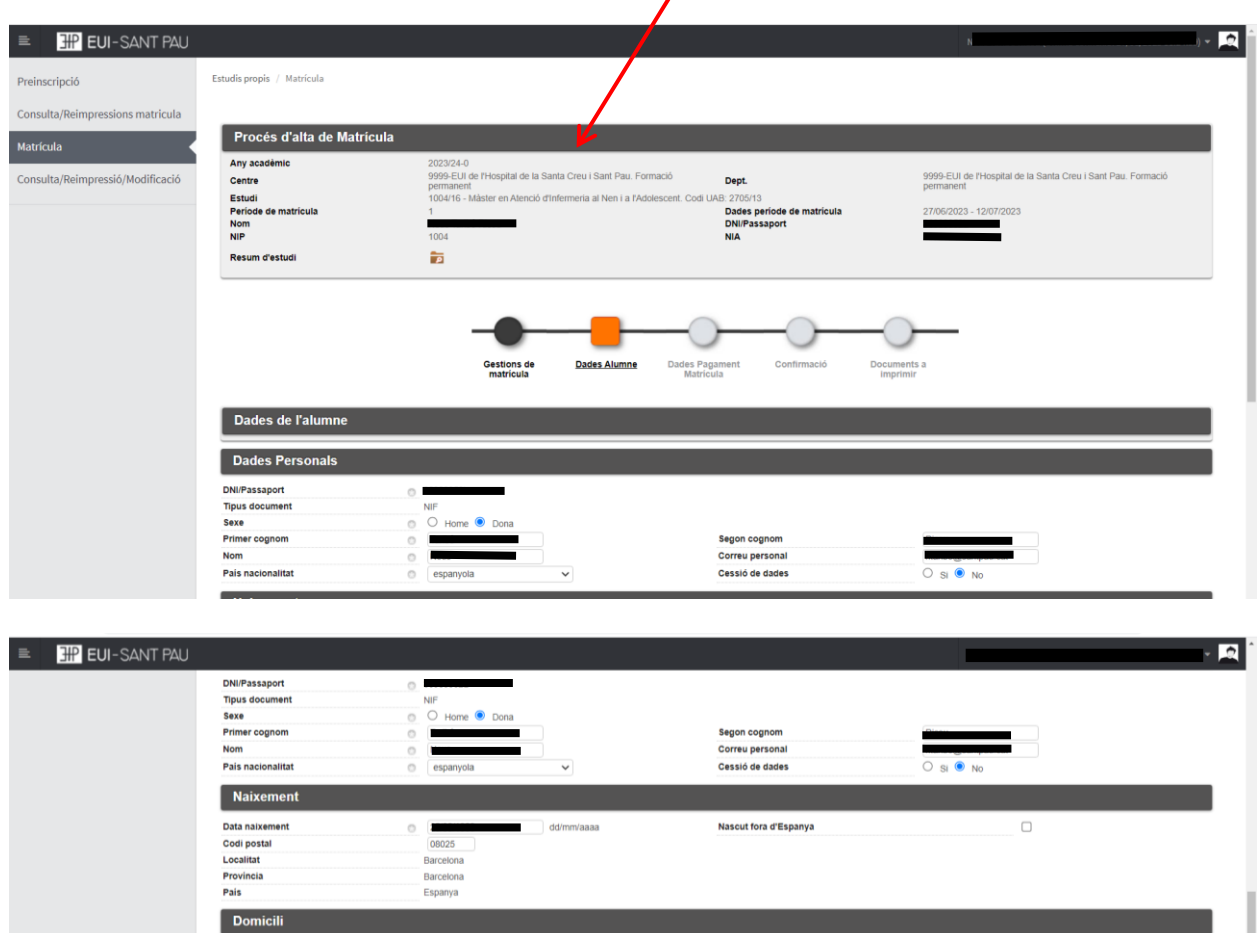

 $net - 167$ 

Domicili fora d'Espanya

alternatiu

 $\begin{array}{|c|c|c|c|c|}\hline \quad \text{Domain} & \quad \text{if} \quad \text{Acceptar} \\\hline \end{array}$ 

 $\Box$ 

935537833

 $\uparrow$ 

Marcar "autoriza domiciliación" Una vez hecho este paso clicar "Aceptar"

## **Datos pago matrícula**

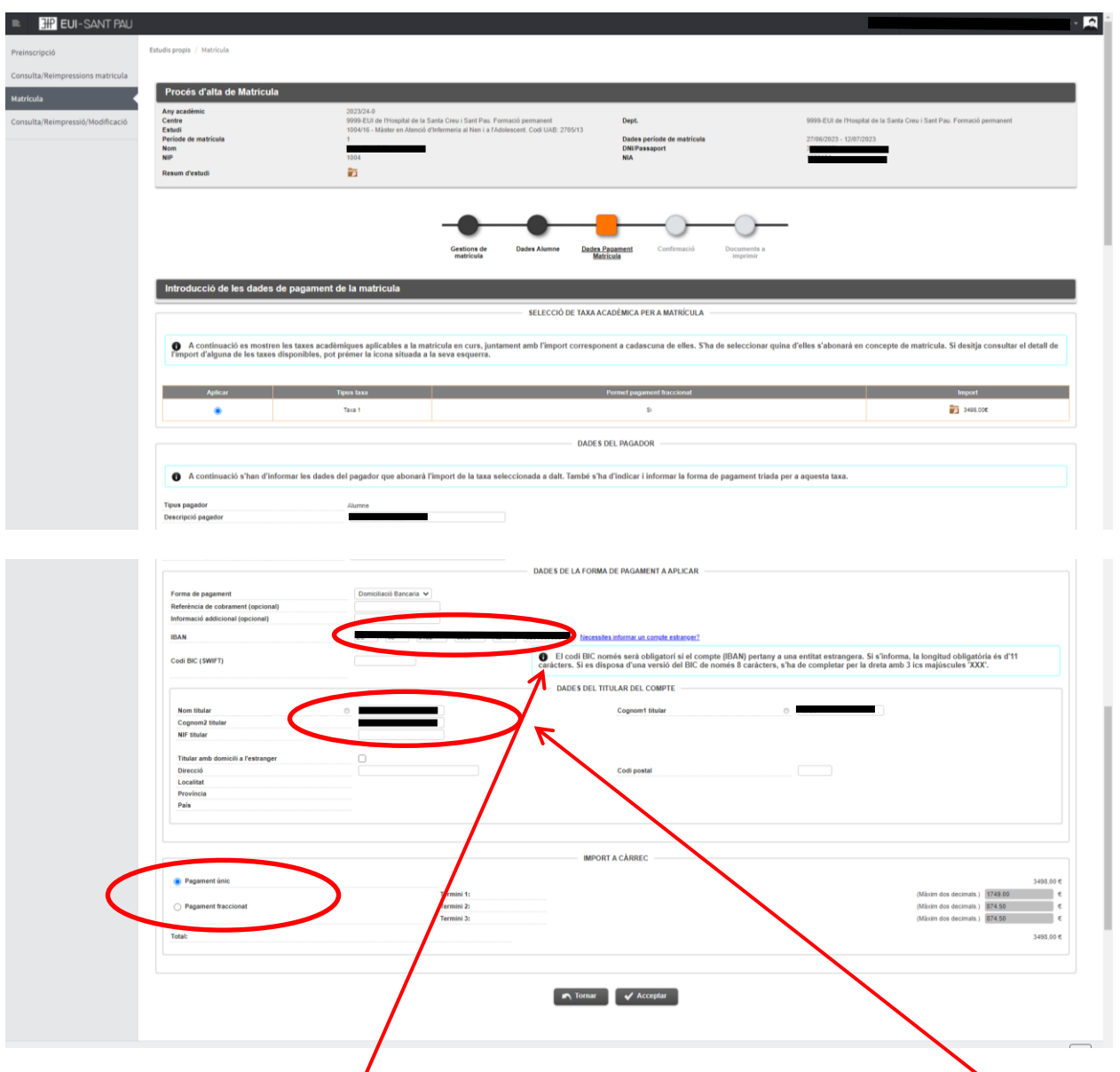

Debe introducir los datos bancarios donde se domiciliarán los recibos, así como el nombre y apellidos del titular o cotitular de la cuenta que obligatoriamente debe constar el estudiante.

Es necesario elegir si se quiere abonar el importe del máster en un pago único o fraccionado.

Por último, clicar "Aceptar"

## **Confirmación:**

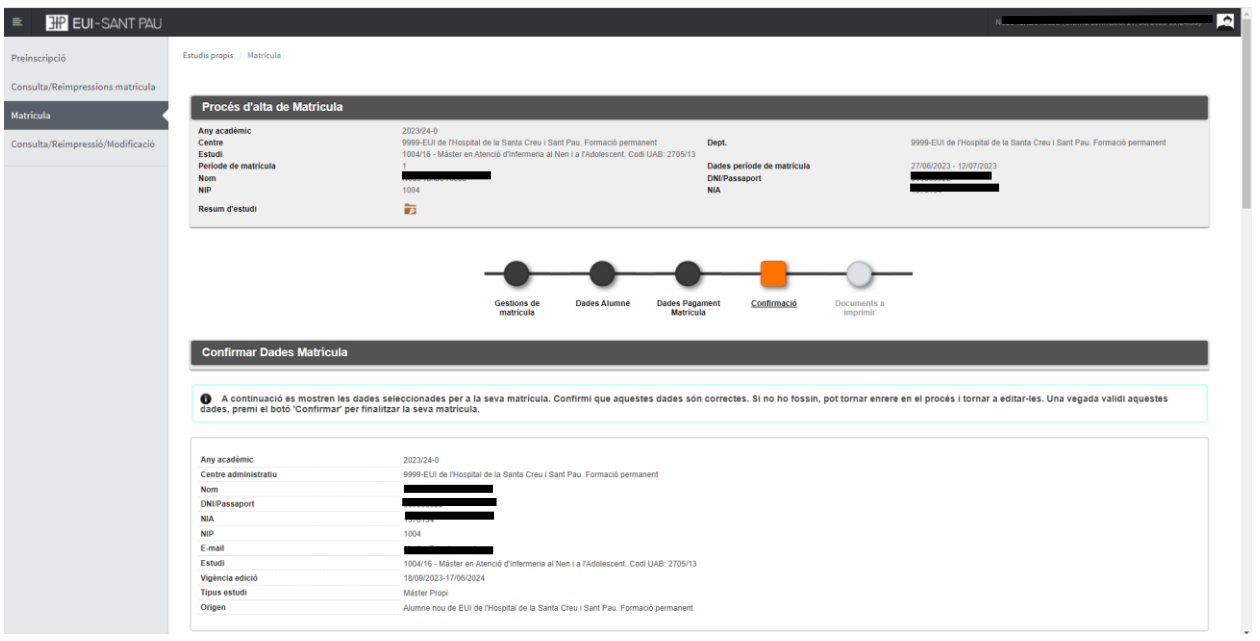

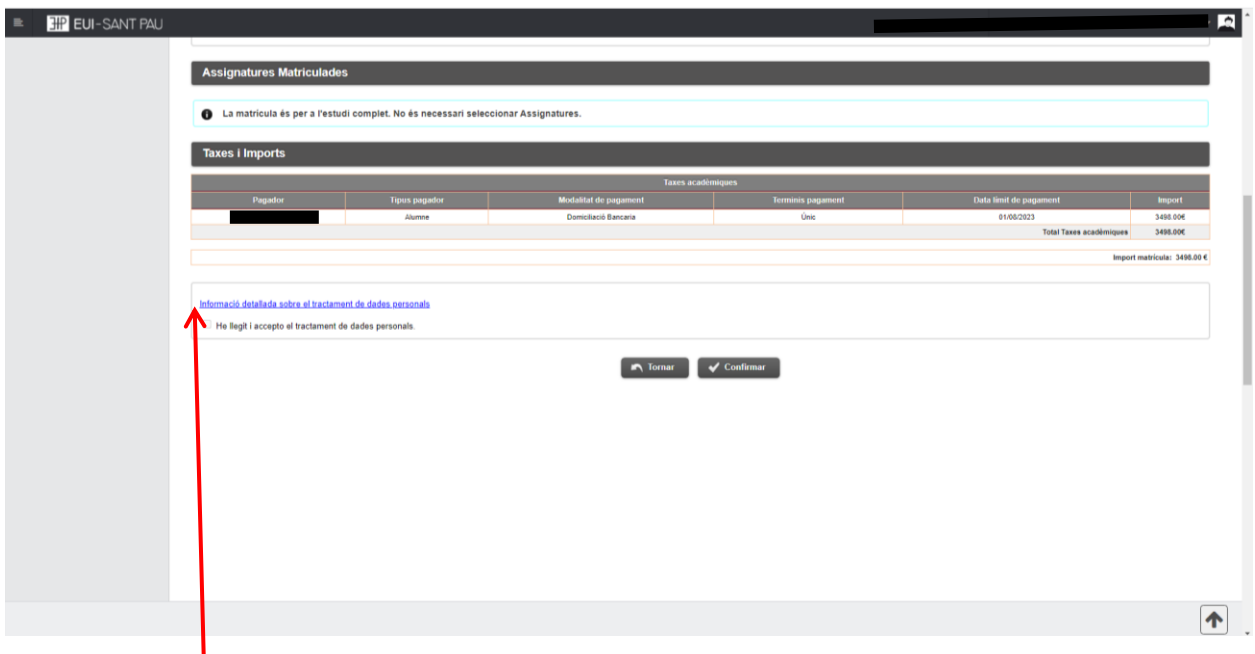

Antes de confirmar la matrícula, deberá pulsar en este enlace y después en el cuadrado "he llegit…".

Aparece información en el estudio al que le está matriculando, así como datos personales. Si todo es correcto. Clicar "Confirmar"

# **Documentos a imprimir:**

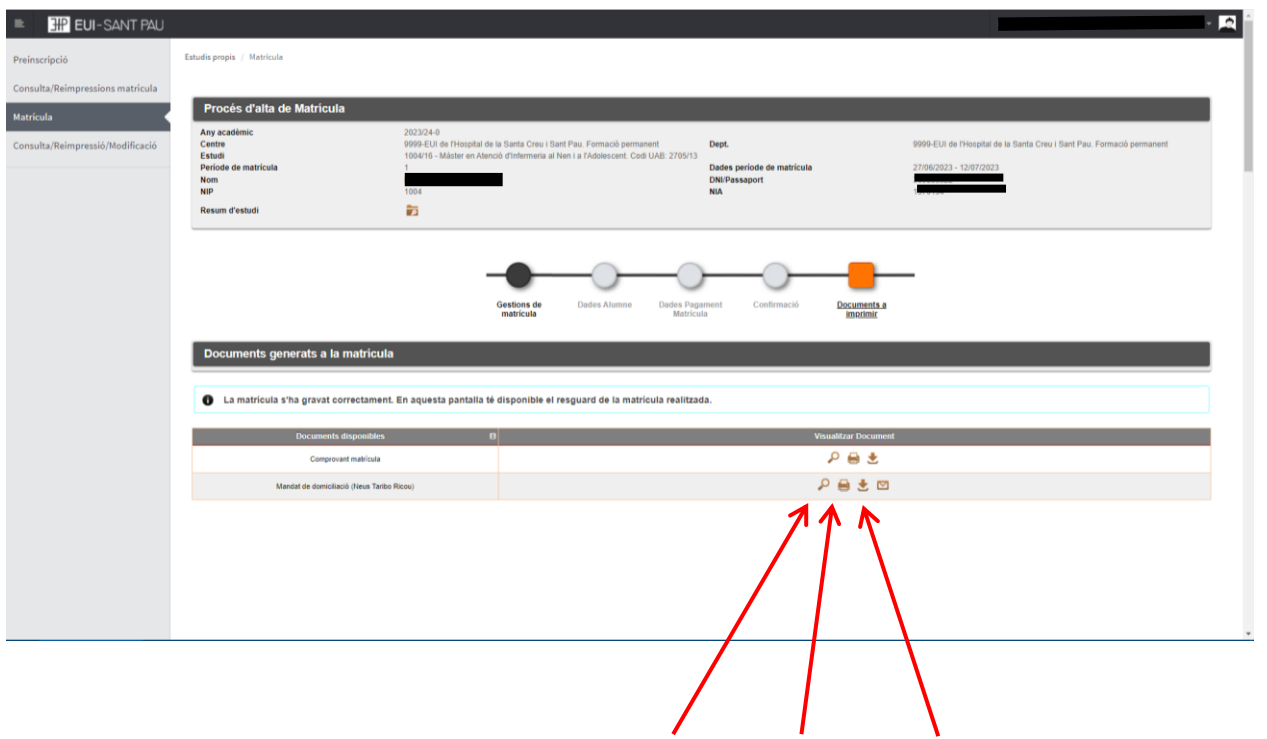

Por último aparece una pantalla donde podrá visualizar, imprimir o descargar su comprobante del impreso de matrícula y el SEPA (mandato).

Ya puede dar por finalizada su matriculación.

Barcelona, junio de 2023